## 이레텍㈜ 소프트웨어

장점

## 실시간 모터 제어

실기간 모니터링 및 디버깅

매크로 사용으로 혼합모드 모터 제어

- A. 실시간으로 모터 제어와 모니터링 및 디버깅을 합니다.
- B. 직관적으로 모터 제어를 합니다.
- C. 매크로를 사용하여 Stand-alone mode, Direct mode, Mixed mode로 모터 제어를 합니다.

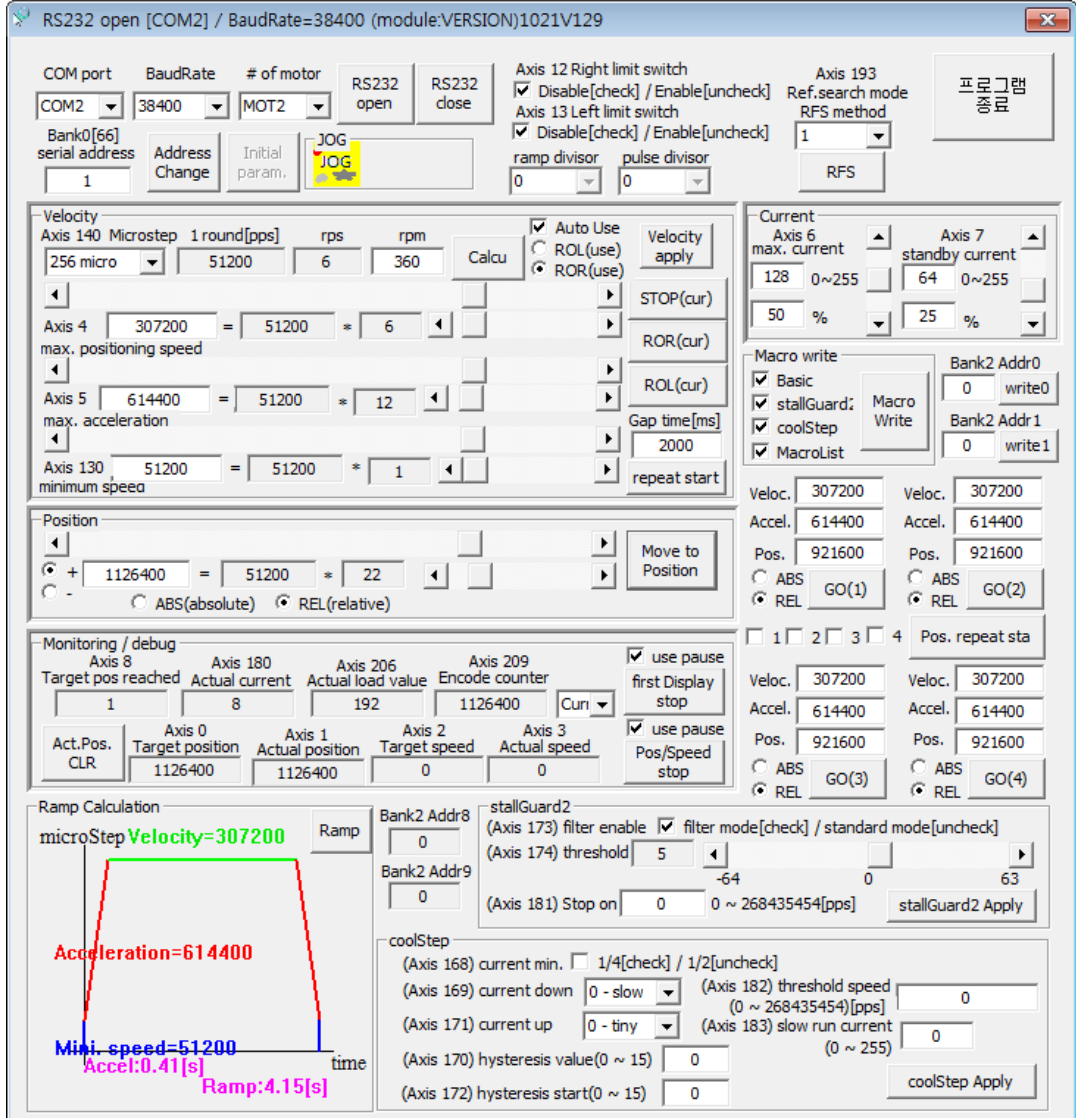

ERAETECH

- 1. 그림 1은 통신 포트에 대한 것으로 다음과 같은 기능을 합니다.
	- (a) RS485의 포트를 지정합니다. 컴퓨터 장치관리자에서 현재지정된 포트를 볼 수 있습 니다. COM port는 "COM0"에서 "COM31" 지정할 수 있습니다.
	- (b) RS485의 Baudrate를 지정할 수 있습니다. Buadrate는 9600bps에서 1000000bps까지 가능합니다.

(참고: 마스터에서 통신포트 설정할때 Parity=NoParity, Stopbits=OneStopBit 입니다.)

- (c) 모터 번호는 "MOT1"에서 "MOT255"까지 지정할 수 있습니다.
- (d) COM port/Buadrate/# of motor를 지정하고 통신 포트를 "open" 하는 버튼 입니다.
- (e) 통신 포트를 "close"하는 버튼 입니다.
- (f) 통신 포트가 정상적으로 "open"이 되면 모터의 모듈과 버전을 볼 수 있습니다.

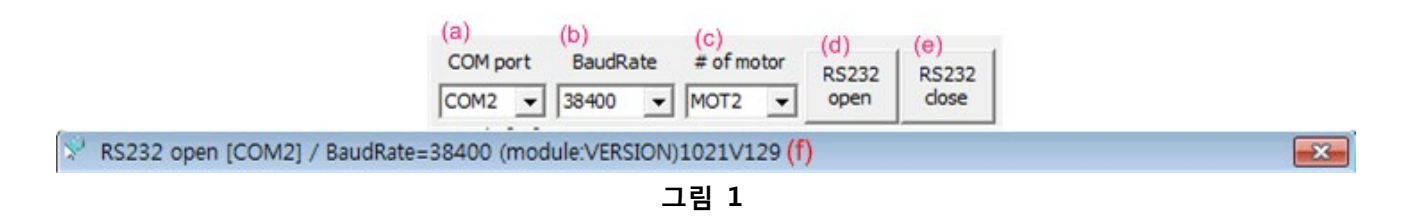

- 2. 그림 2는 모터 번호 변경에 대한 것으로 다음과 같은 기능을 합니다.
	- (a) 변경할 모터의 번호를 입력합니다.
	- (b) 버튼을 클릭하면 모터 번호가 변경됩니다. 변경한 후에는 그림 1에서 통신 포트를 "close"합니다. 그리고 (c)의 모터 번호를 선택하고 "open"를 합니다.

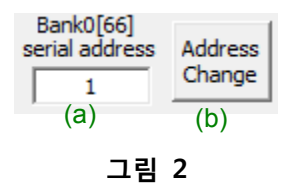

- 3. 그림 3은 "Velocity"에 대한 것으로 다음과 같은 기능을 합니다.
	- (a) 컴보박스에서 마이크스텝을 선택할 수 있습니다. 자세한 내용은 데이터 시트를 참조 하세요.
	- (b) 모터 1회전을 pps 단위로 표현 합니다.
	- (c) 모터 회전을 rps로 표현 합니다.
	- (d) 모터 회전을 rpm으로 표현 합니다. 원하는 rpm으로 수정할 수 있습니다. 수정한 후 에는 버튼 (e)를 클릭하면 "max. positioning speed" 레지스터가 수정됩니다.
	- (e) rpm를 수정할 경우 "max. positioning speed" 레지스터를 수정합니다.
	- (f) 모터의 "max. positioning speed" 레지스터를 변경합니다. 초록색 "+"는 모터의 "max. positioning speed"의 증감을 할 수 있고 초록색 "X"는 모터의 "max. positioning

speed"의 곱을 하여 레지스터에 반영합니다.

- (g) 모터의 "max. acceleration" 레지스터를 변경합니다. 초록색 "+"는 모터의 "max. acceleration"의 증감을 할 수 있고 초록색 "X"는 모터의 "max. acceleration"의 곱을 하여 레지스터에 반영합니다.
- (h) 모터의 "minimum speed" 레지스터를 변경합니다. 초록색 "+"는 모터의 "minimum speed"의 증감을 할 수 있고 초록색 "X"는 모터의 "minimum speed"의 곱을 하여 레 지스터에 반영합니다.
- (i) 버튼 (i)는 모터를 정지하는 버튼입니다.
- (j) 버튼 (j)는 모터를 오른쪽으로 회전하는 명령 버튼입니다.
- (k) 버튼 (k)는 모터를 왼쪽으로 회전하는 명령 버튼입니다.
- (l) 모터를 오른쪽과 왼쪽으로 반복 회전하는 테스트에서 회전 완료후 잠시 정지되는 시 간입니다.
- (m) 모터를 오른쪽과 왼쪽으로 반복 회전하는 테스트 명령 버튼입니다.
- (n) 체크 버튼"Auto Use"이 체크되어 있으면 "max. positioning speed" 레지스터가 변경 될 때 마다 ROR 명령이나 ROL 명령이 수행됩니다. 필요할 경우 ROR과 ROL를 선택 하면 됩니다.
- (o) "Velocity apply"버튼은 Velocity에 관련된 레지스터 값들을 변경을 합니다.
- (p) TMCM-140, TMCM-1180에서 사용되는 "ramp divisor"와 "pulse divisor" 레지스터를 선택할 수 있습니다.

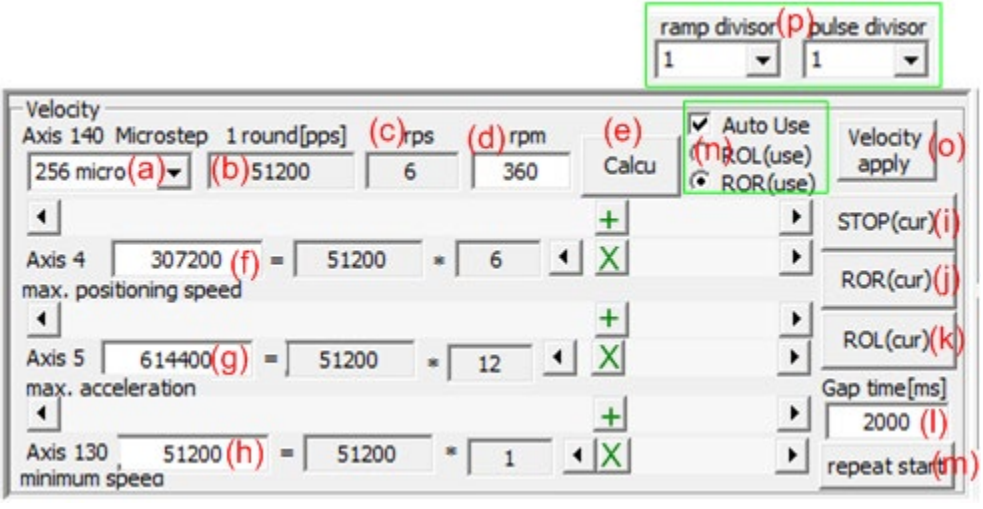

**그림 3**

- 4. 그림 4는 "Position"에 대한 것으로 다음과 같은 기능을 합니다.
	- (a) 모터의 위치 정보 입니다. 단위는 pps[pulse per sec] 입니다. 초록색 "+"는 모터의 "Position"의 증감을 할 수 있고 초록색 "X"는 모터의 "Position"의 곱을 하여 레지스

터에 반영합니다.

- (b) 모터의 위치 정보를 절대위치로 설정합니다.
- (c) 모터의 위치 정보를 상대위치로 설정합니다.
- (d) 모터의 위치 이동에서 '+'는 정방향이고 '-'는 역방향을 입니다.
- (e) 모터의 위치/방향/절대 또는 상대위치를 설정하고 모터 이동 명령 버튼 입니다.

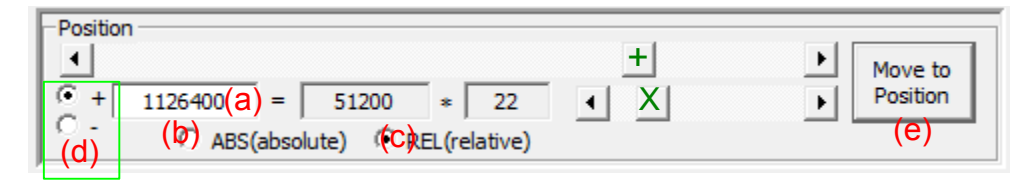

**그림 4**

- 5. 그림 5는 "Current"에 대한 것으로 다음과 같은 기능을 합니다.
	- (a) "max. current"의 최대값입니다.
	- (b) "max. current"의 최소값입니다.
	- (c) "max. current"의 값을 스크롤바로 조정합니다.
	- (d) "standby current"의 최대값입니다.
	- (e) "standby current"의 최소값입니다.
	- (f) "standby current"의 값을 스크롤바로 조정합니다.

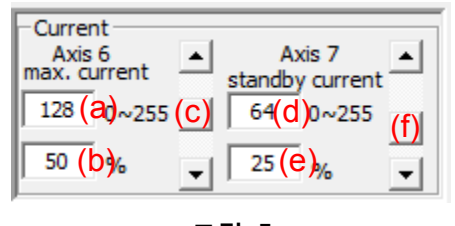

**그림 5**

- 6. 그림 6은 "ramp calculation"에 대한 것으로 다음과 같은 기능을 합니다.
	- (a) "max. position speed", "max. acceleration", "minimum speed", "position" 정보를 이용 하여, 위치 이동할 때 이동 시간과 시간당 마이크로스텝의 변화를 볼 수 있습니다.

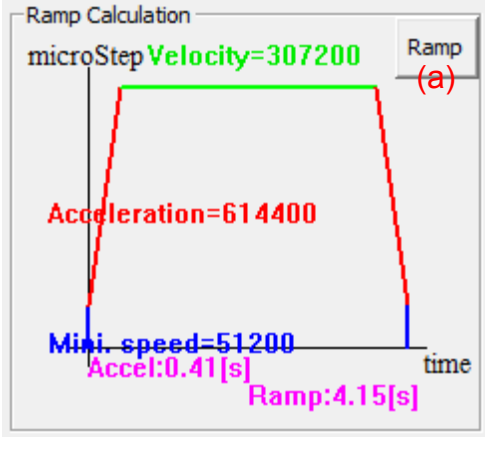

**그림 6**

- 7. 그림 7은 "stallGuard2"에 대한 것으로 다음과 같은 기능을 합니다.
	- (a) "filter enable"은 로드의 출력값의 표현을 민감하게 또는 거칠게 할 수 있는 선택입니 다.
	- (b) "threshold"는 로드의 출력값의 증폭을 설정하는 것 입니다.
	- (c) "Stop on stall"은 로드의 출력값이 '0'이 되었을 때 "Stop on stall" 값보다 모터 속도 가 높으면 모터를 정지시키는 레지스터 입니다.
	- (d) "filter enable", "threshold", "Stop on stall" 레지스터 값들이 정해지면 모터에 설정하는 버튼 입니다.

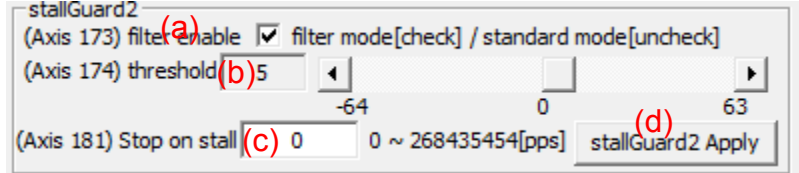

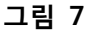

- 8. 그림 8은 "coolStep"에 대한 것으로 다음과 같은 기능을 합니다.
	- (a) "current minimum"은 max. current value의 스케일 입니다. '0': axis parameter 6의 1/2 또는 '1': axis parameter 6의 1/4로 설정됩니다.
	- (b) "current down step"은 stallGuard2 측정치에 대한 감소 비율을 설정합니다.
	- (c) "current up step"은 current 증가 스텝을 설정합니다.
	- (d) "hysteresis value"은 상한과 하한 경계의 간격을 설정합니다.
	- (e) "hysteresis start"는 하한 경계 값을 설정합니다.
	- (f) "threshold speed" 보다 높으면 coolStep이 활성화 됩니다.
	- (g) "slow run current"는 경계 속도 보다 낮은 모터 current를 설정합니다.
	- (h) 위의 파라미터들을 설정할 때 사용되는 버튼입니다.

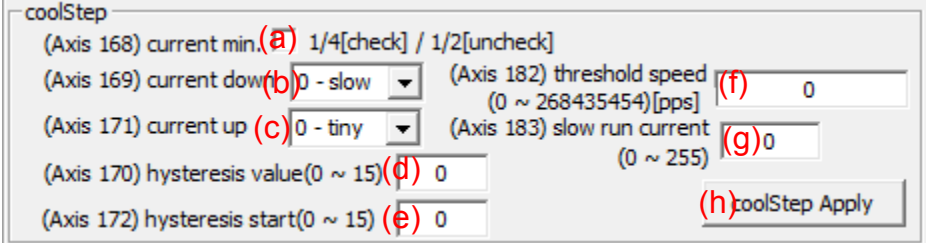

**그림 8**

- 9. 그림 9는 "Reference search"에 대한 것으로 다음과 같은 기능을 합니다.
	- (a) "Right limit switch" 사용 유무를 선택하는 레지스터 설정입니다.
	- (b) "Left limit switch" 사용 유무를 선택하는 레지스터 설정입니다.
	- (c) "Reference search" 방법을 선택하는 콤보박스 입니다. 방법은 데이터 시트를 참조하 세요.
	- (d) "Reference search" 방법을 선택한 후에 실행하는 버튼입니다.

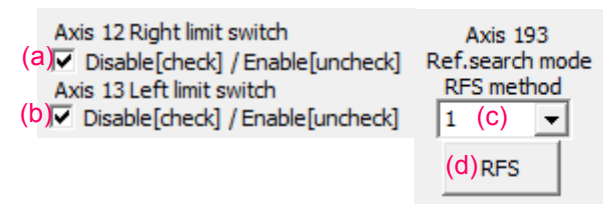

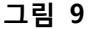

- 10. 그림 10은 "Monitoring / debug"에 대한 것으로 다음과 같은 기능을 합니다.
	- (a) "Target position" 레지스터 값을 읽어서 보여 줍니다.
	- (b) "Actual position" 레지스터 값을 읽어서 보여 줍니다.
	- (c) "Target speed" 레지스터 값을 읽어서 보여 줍니다.
	- (d) "Actual speed" 레지스터 값을 읽어서 보여 줍니다.
	- (e) "Target position reached" 레지스터 값을 읽어서 보여 줍니다.
	- (f) "Actual current" 레지스터 값을 읽어서 보여 줍니다.
	- (g) "Actual load value" 레지스터 값을 읽어서 보여 줍니다.
	- (h) "Encoder counter" 레지스터 값을 읽어서 보여 줍니다.
	- (i) "Actual Position Clear" 버튼은 "Actual position"과 "Encoder counter" 레지스터를 '0' 으로 클리어 하여 줍니다.
	- (j) "first Display start" 버튼으로 실행을 하면 그림 11과 같이 "Acatual current value"와 "Actual load value"를 그래픽으로 확인할 수 있습니다. 이것은 (n)을 클릭하여 (o)와 같이 두 가지의 선택에서 "Current/Load"을 선택한 것 입니다. 만약 (n)을 클릭하여

(o)와 같이 두 가지의 선택에서 "Switch status"을 선택하면 그림 12와 같이 Switch status와 I/O port의 현재 상태 정보를 볼 수 있습니다. (l)의 "use pause"를 체크하면 그림 11이나 그림 12의 디스플레이 화면이 정지 됩니다. "first Display start" 버튼은 "first Display stop"과 토클 입니다.

(k) "Pos/Speed start" 버튼을 실행 하면 그림 13과 같이 "Actual speed", "Actual position", "target position reached", "encoder counter" 레지스터 값들을 디스플레이 하는 그래 픽 화면 입니다. (m)의 "use pause"를 체크하면 그림 13의 디스플레이 화면이 정지 됩니다. "Pos/Speed start" 버튼은 "Pos/Speed stop"과 토클 입니다.

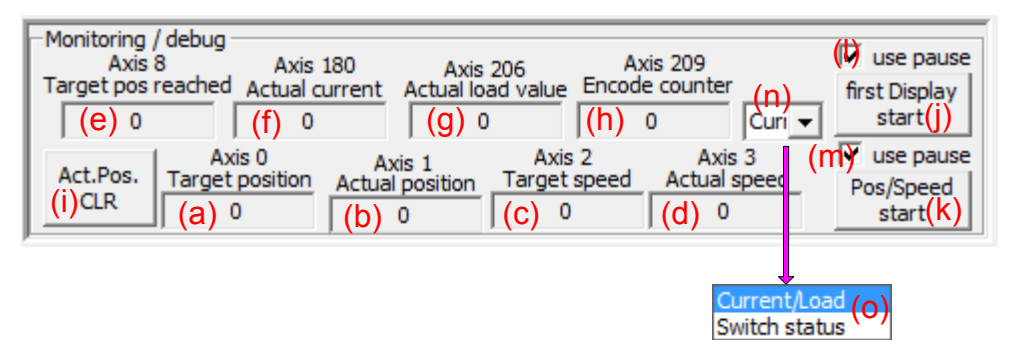

**그림 10**

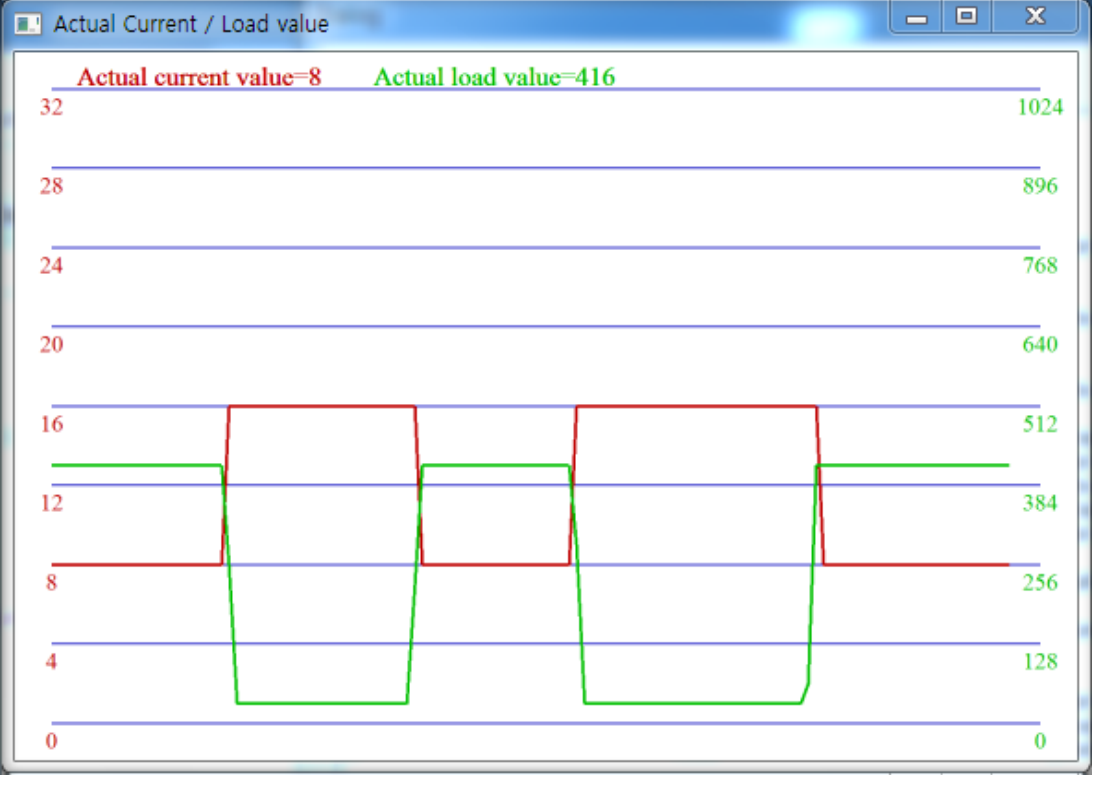

**그림 11**

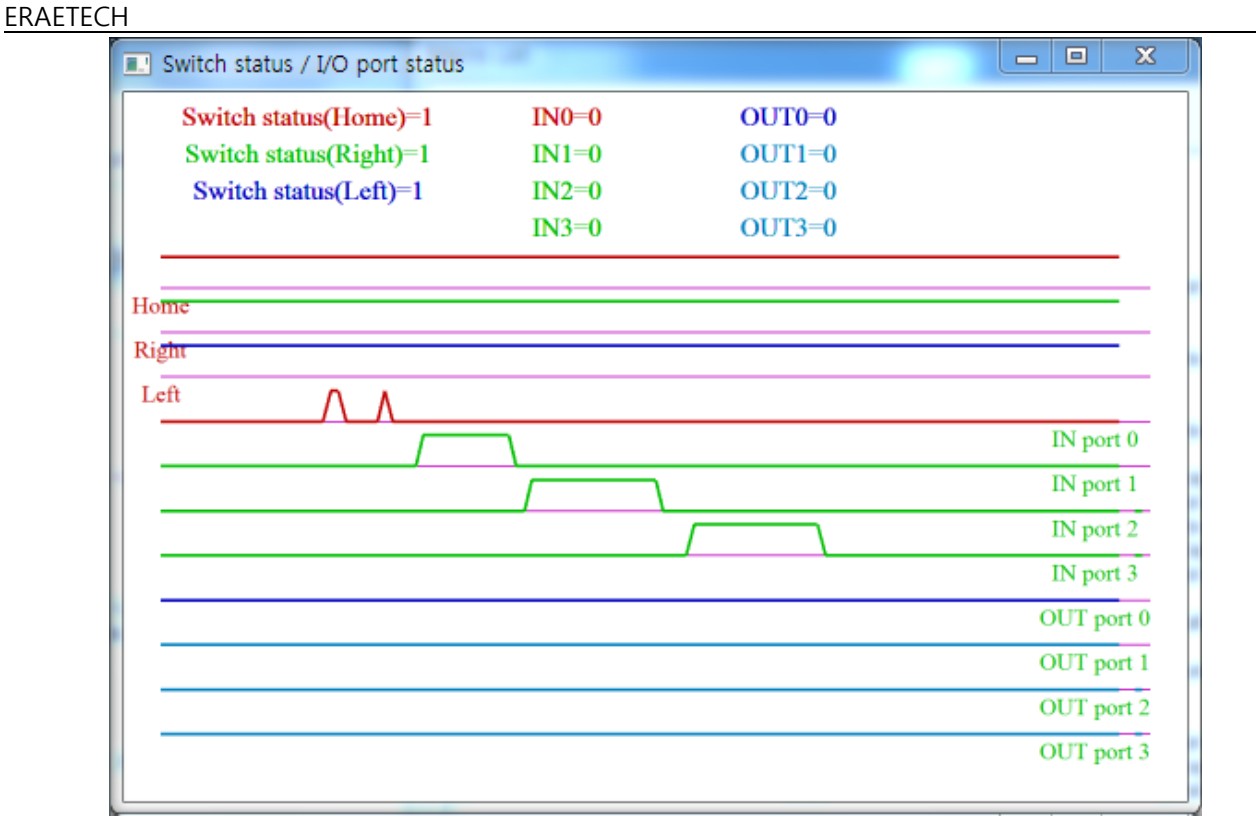

**그림 12**

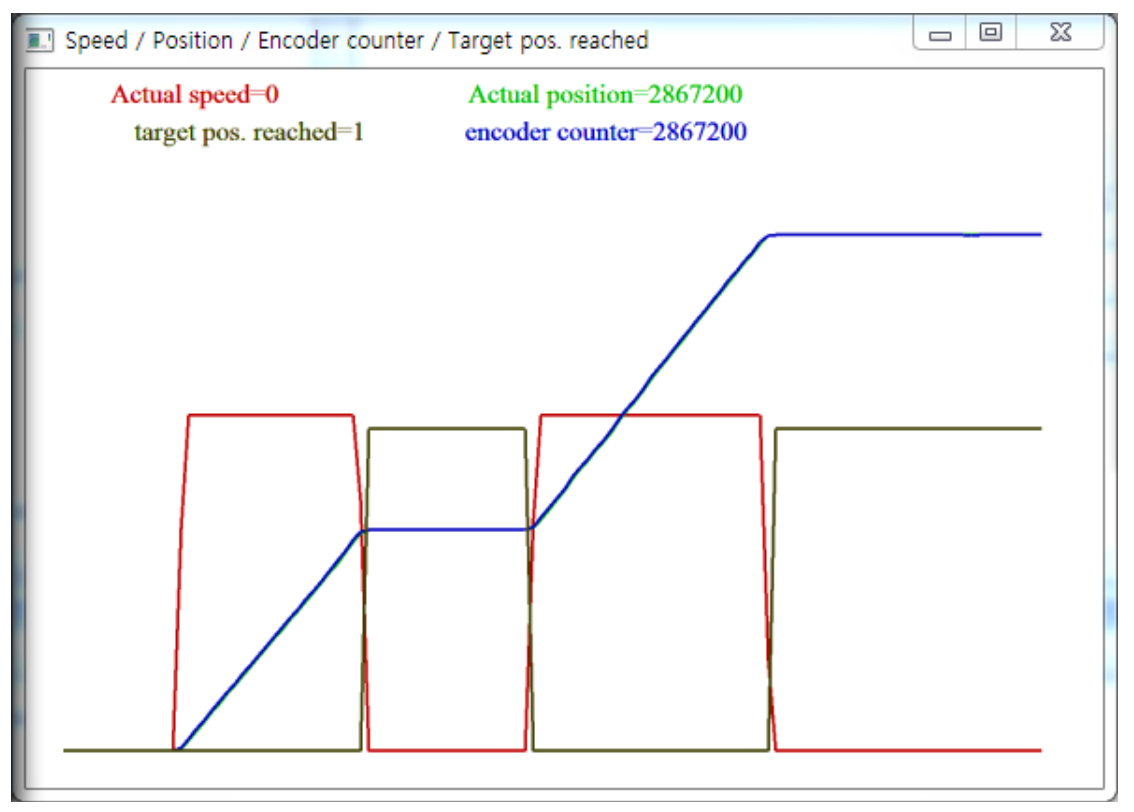

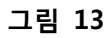

- 11. 그림 14는 "Monitoring / debug"에 대한 것으로 다음과 같은 기능을 합니다. Bank 2에는 256개의 global purpose variable이 있습니다. 이것을 이용하면 다양한 기능을 구현할 수 있습니다.
	- (a) Bank2 Address 0번 레지스터에 설정할 값을 기입합니다.
	- (b) "write0" 버튼을 클릭하면 Bank2 Address 0번 레지스터에 값이 설정됩니다.
	- (c) Bank2 Address 1번 레지스터에 설정할 값을 기입합니다.
	- (d) "write1" 버튼을 클릭하면 Bank2 Address 1번 레지스터에 값이 설정됩니다.
	- (e) 매크로를 작성할 때 Bank2 Address 8번 레지스터에 값을 설정하면 모터 동작의 순차 논리를 확인하는 debug로 사용할 수 있습니다.
	- (f) 매크로를 작성할 때 Bank2 Address 9번 레지스터에 값을 설정하면 모터 동작의 순차 논리를 확인하는 debug로 사용할 수 있습니다.

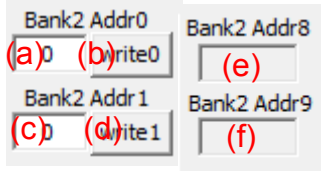

**그림 14**

- 12. 그림 15는 "Macro list 화면"으로 다음과 같은 기능을 합니다. 모터를 구동하는 매크로 를 직접 작성할 수 있습니다.
	- (a) 매크로가 작성되는 화면 입니다. 매크로를 삽입, 수정 및 삭제를 할 때는 꼭 마우스 로 라인을 선택한 상태에서 작성을 해야 합니다.
	- (b) 매크로 화면에서 라인를 추가 합니다.
	- (c) 매크로 화면에서 라인를 삭제 합니다.
	- (d) "Line comment"로서 매크로 화면에 라인 코멘트를 삽입할 수 있습니다.
	- (e) 레이블 네임을 입력할 수 있습니다.
	- (f) "Instruction"에서는 명령어를 선택할 수 있습니다.
	- (g) "Type"에서는 필효한 타입을 선택할 수 있습니다.
	- (h) "Motor / Bank"에서는 뱅크를 선택할 수 있습니다.
	- (i) "value"에서는 원하는 값을 입력할 수 있습니다.
	- (j) 명령어에 대한 코멘트를 작성합니다.
	- (k) 라인 코멘트를 삽입 합니다.
	- (l) 명령어(매크로)을 추가 합니다.
	- (m) 명령어(매크로)을 정정 합니다.
	- (n) 명령어(매크로)을 삭제 합니다.
	- (o) "Direct mode"에서 전송하는 데이터(TX)를 헥사 값으로 디스플레이 합니다.

www.erae-tech.com 게임 기대 이 기대 이 시간이 없는 것 같습니다. 그러나 이 기대 이 시간이 되어 있는 것 같습니다.

- (p) "Direct mode"에서 수신하는 데이터(RX)를 헥사 값으로 디스플레이 합니다.
- (q) "Direct mode"에서 수신하는 데이터(RX) 포맷의 상태 정보 값을 디스플레이 합니다.
- (r) "Direct mode"에서 수신하는 데이터(RX)의 값을 디스플레이 합니다.
- (s) "Direct mode"를 실행하는 버튼입니다.

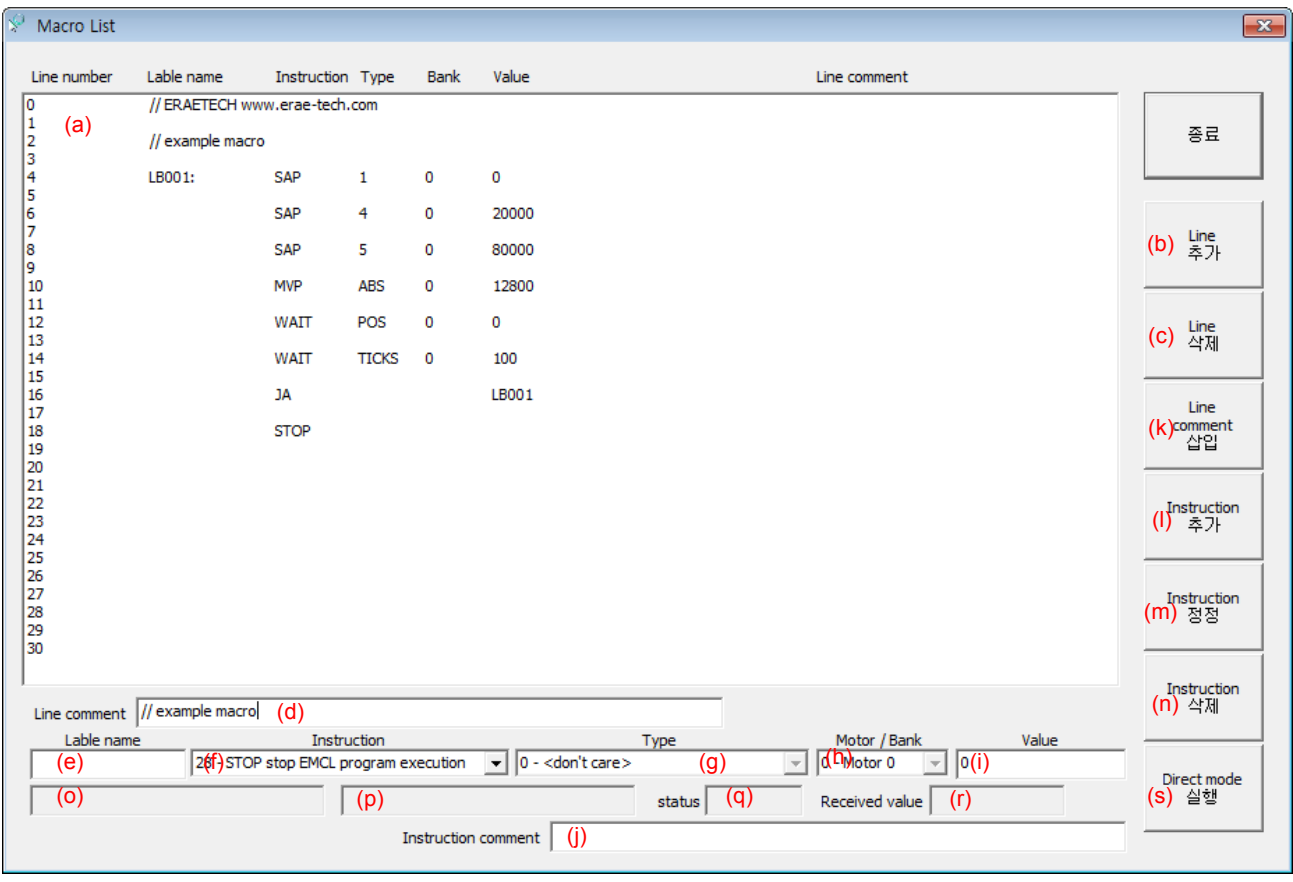

**그림 15**

- 13. 그림 16은 모터와 통신에서 전송하는 데이터 포맷과 수신하는 데이터 포맷을 디스플레 이하는 것으로 다음과 같은 기능을 합니다.
	- (a) 통신 데이터를 헥사 값으로 표현하고 간략한 코멘트를 디스플레이 합니다.
	- (b) 통신 데이터를 디스플레이 할 것인지를 선택하는 라디오버튼 입니다.
	- (c) 디스플레이된 데이터를 삭제하는 버튼 입니다.

ERAETECH

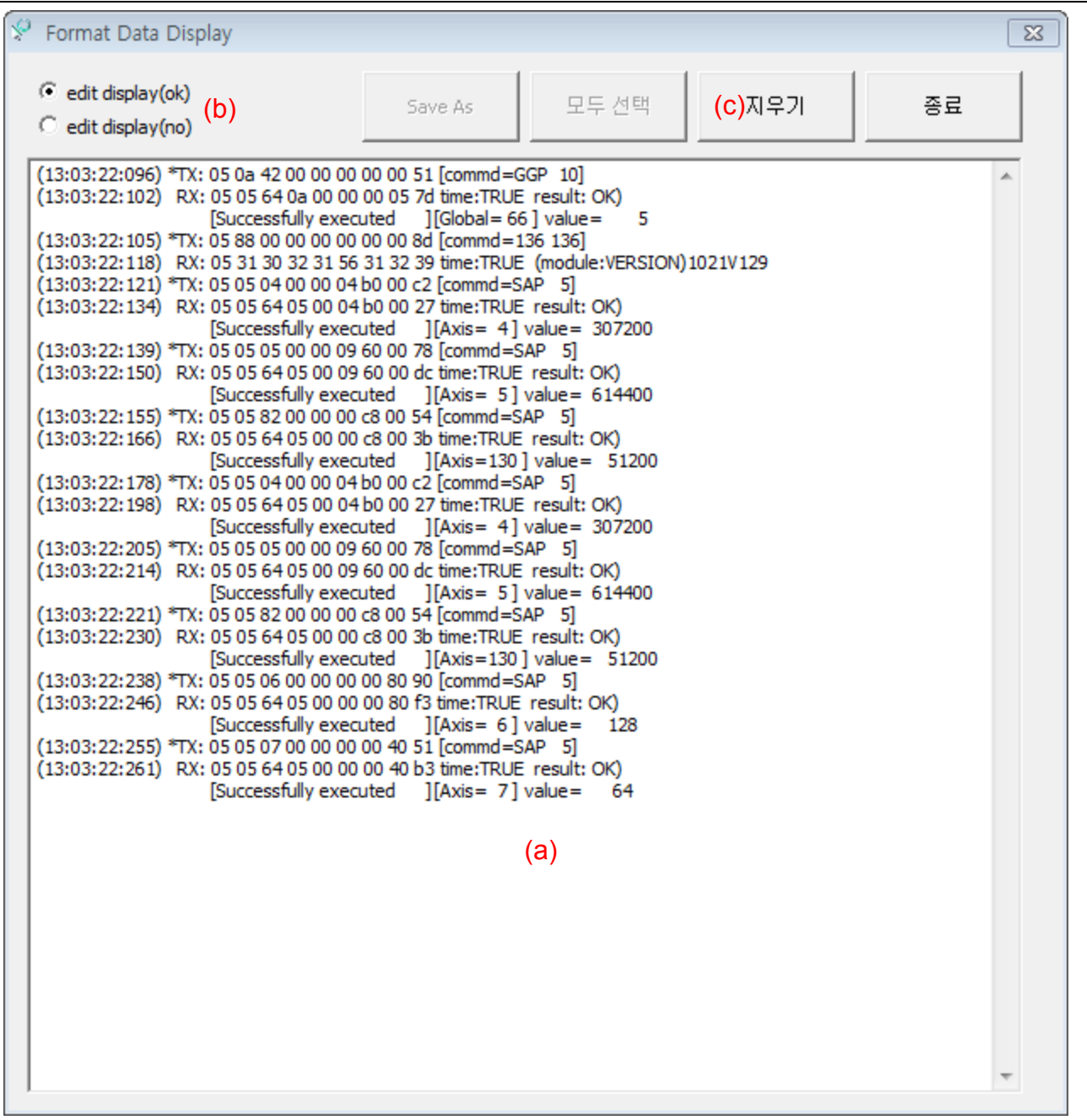

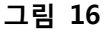

- 14. 그림 17은 "Macro write"로 다음과 같은 기능을 합니다.
	- (a) "Basic"을 선택하면 Velocity와 Current에 관련된 레지스터들을 매크로로 만들고, "stallGuard"을 선택하면 stallGuard와 관련된 레지스터들을 매크로로 만들고, "coolStep"을 선택하면 coolStep과 관련된 레지스터들을 매크로로 만들고, "MacroList" 을 선택하면 그림 15와 같이 "Macro List 창"에서 작성한 매크로를 포함 합니다. 필 요한 것들을 선택한 후 "Macro Write" 버튼을 클릭하면 실행파일이 있는 곳에 "macrofile.emc" 파일이 생성 됩니다.

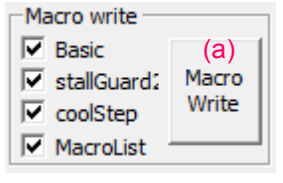

**그림 17**

- 15. 그림 18은 MVP 명령을 사용한 모터의 반복 구동에 대한 것으로 다음과 같은 기능을 합 니다.
	- (a) Velocity 값을 설정합니다.
	- (b) Acceleration 값을 설정합니다.
	- (c) Position 값을 설정합니다.
	- (d) MVP에서 "ABS"와 "REL"를 선택합니다.
	- (e) 'a'에서 'd'까지 설정한 후, GO(1) 버튼을 클릭하면 MVP 명령이 실행됩니다. GO(2), GO(3), GO(4)도 이와 같이 사용할 수 있습니다.
	- (f) 반복된 MVP 명령을 수행하기 위해서 필요한 GO()을 선택할 수 있습니다.
	- (g) 'f'에서 선택한 GO()을 반복적으로 실행하는 버튼입니다. "Pos. repeat start"와 "Pos. repeat end"는 토글 됩니다.

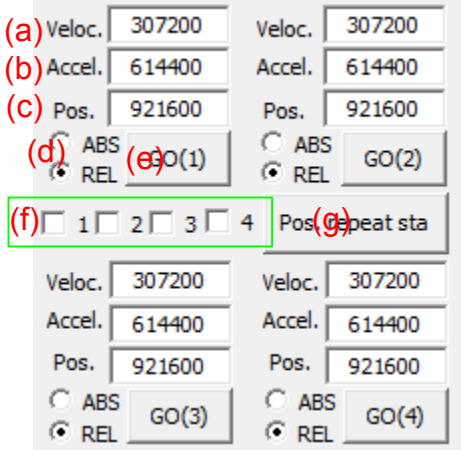

**그림 18**

- 16. 그림 19는 조그(JOG)에 대한 것으로 다음과 같은 기능을 합니다.
	- (a) JOG 그림을 마우스로 클릭한 후, 오른쪽으로 이동하면 모터의 속도가 증가합니다. 오른쪽으로 이동할수록 속도는 증가하고 멈추면 현재 속도를 유지합니다. 그리고 클 릭하고 있는 버튼을 놓으면 모터는 정지 합니다. 모터 속도에 관련된 레지스터 값들 은 "Velocity" 설정된 값을 사용합니다.

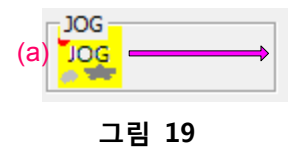